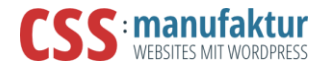

### Keine Angst vor Gutenberg

Gutenberg - der nicht mehr ganz neue Editor in WordPress verdient es nicht, einfach nur abgeschaltet zu werden.

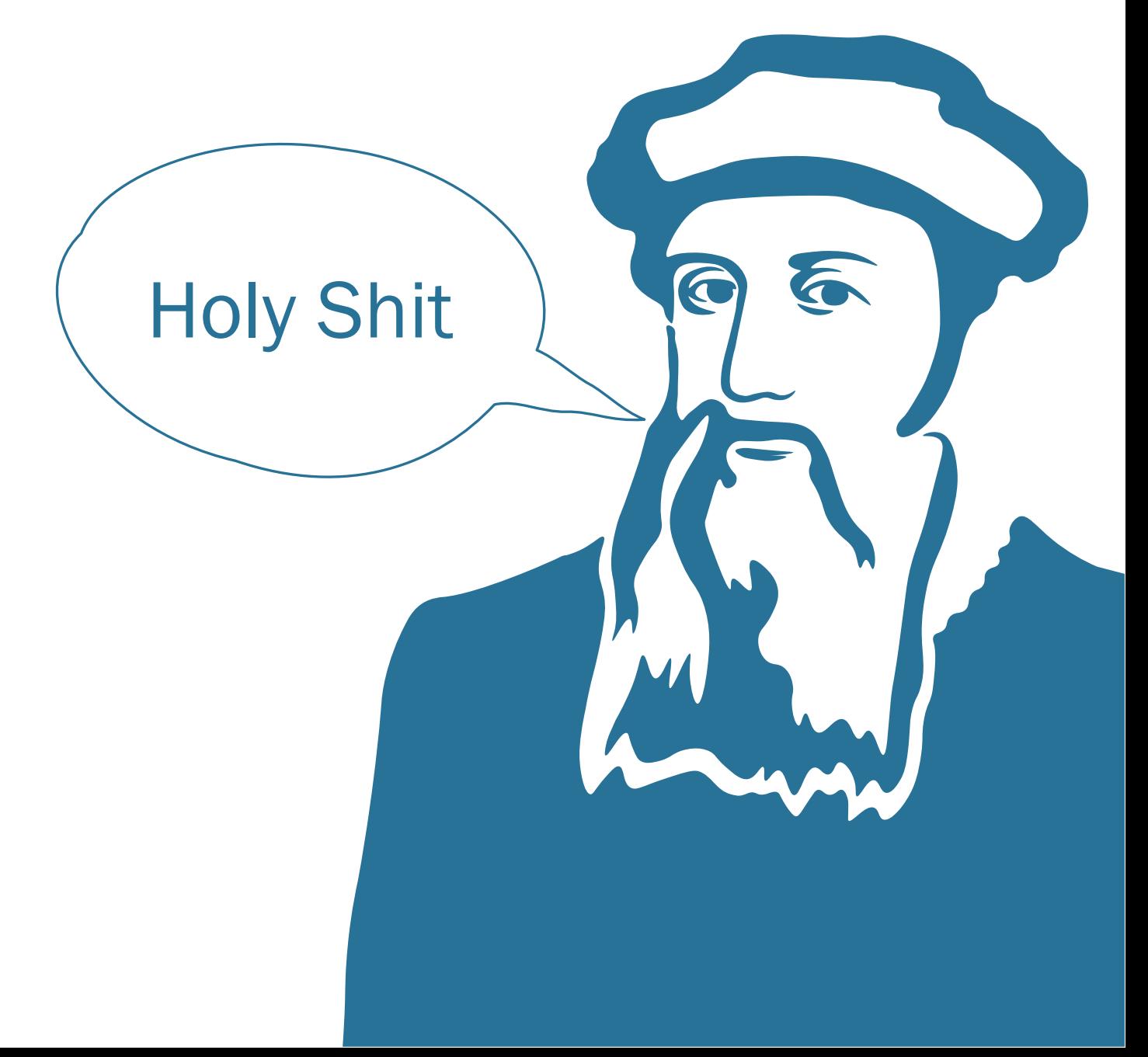

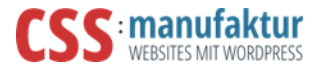

# Ablauf/Zeitplan

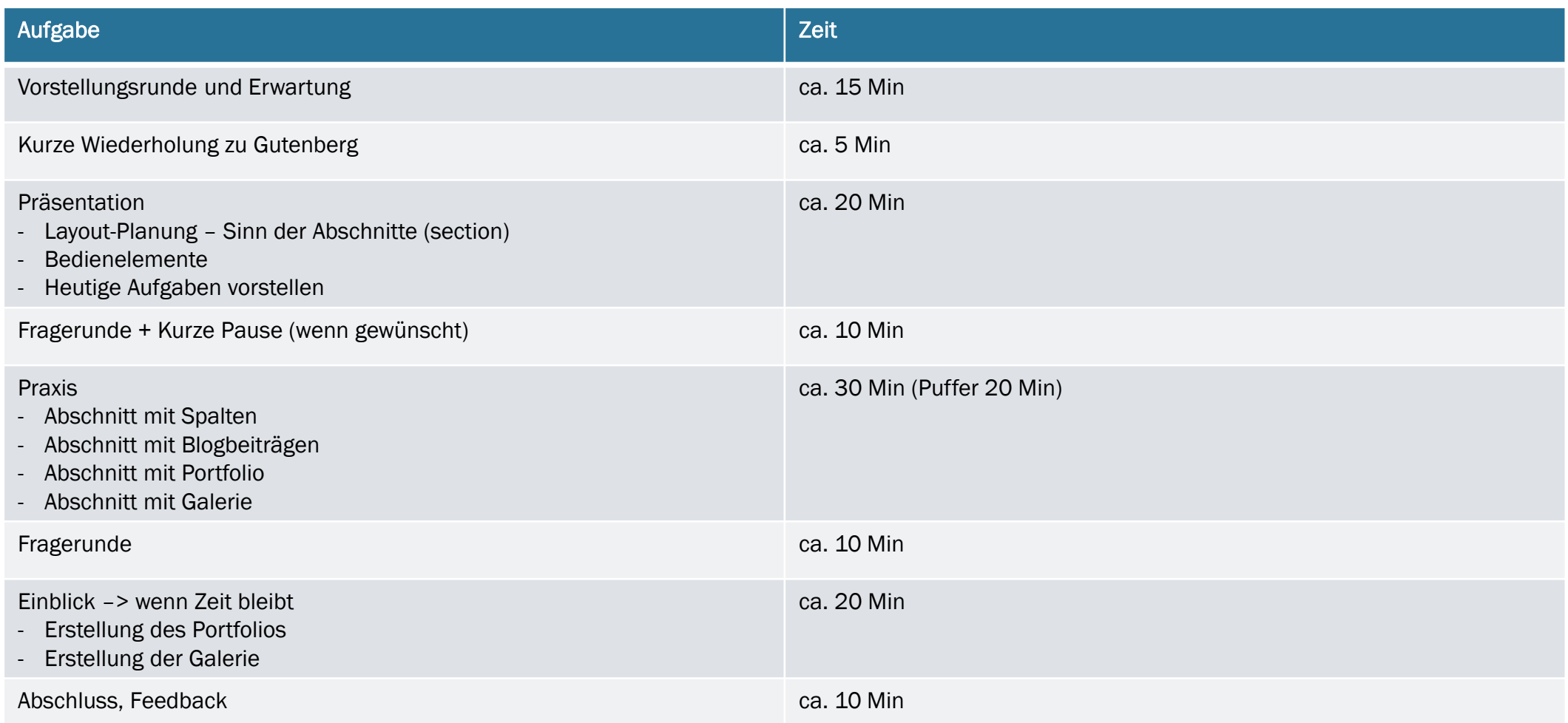

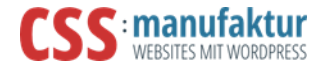

# Teil 1 - Einführung

Arbeit mit dem Gutenberg-Editor – Beiträge erstellen

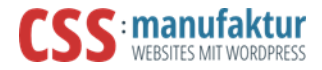

## Kurz ein paar Fakten

- Gutenberg ist seit der WordPress-Version 5.0 fester Bestandteil von WordPress.
- Mit dem Plugin "Classic Editor" kann Gutenberg deaktiviert werden. Es wird noch zum 31.12.2021 offiziell unterstützt.
- Das Plugin erlaubt ebenfalls, dass man zweigleisig arbeiten kann: Der "Classic Editor" lässt sich entsprechend einstellen.
- Mit der WP-Version 5.5 wurde Gutenberg um weitere Funktionen erweitert, u.a.:
	- Bilder lassen sich direkt im Editor beschneiden, zoomen oder drehen (Inline Bildbearbeitung) <https://kinsta.com/de/blog/wordpress-5-5/#inline-image-editing>
	- Neben der einfachen Hintergrundfarbe lassen sind jetzt auch Verläufe einstellen.

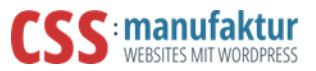

## Vergleich Gutenberg zu Pagebuilder

#### Quellcode Gutenberg

 $\leq$  -- wp:heading -- $>$ <h1><a href="link">Meine Headline</a></h1>  $\langle$ !-- /wp:heading -- $>$ 

#### Auszeichnung per HTML-Kommentar

#### Quellcode Pagebuilder (Enfold)

[av\_section min\_height='' min\_height\_px='500px' padding='default' shadow='noborder-styling' bottom\_border='no-border-styling' bottom\_border\_diagonal\_color='#333333' bottom\_border\_diagonal\_direction='' bottom\_border\_style=" custom\_margin='0px' custom\_margin\_sync='true' custom\_arrow\_bg='' id='' color='main\_color' background='bg\_color' custom\_bg='' background gradient color1=" background gradient color2=" background\_gradient\_direction='vertical' src='' attachment='' attachment\_size='' attach='scroll' position='top left' repeat='no-repeat' video='' video\_ratio='16:9' overlay\_opacity='0.5' overlay\_color=" overlay\_pattern=" overlay\_custom\_pattern=" av element hidden in editor='0' av uid='av-11kkr']

[av\_heading heading=Meine Headline' tag='h1' link\_apply=" link='manually,http://link' link\_target='' style='blockquote modern-quote' size='80' subheading\_active='' subheading\_size='15' margin='' margin\_sync='true' padding='10' color='' custom\_font='' av-medium-font-size-title='' av-small-font-size-title='' av-minifont-size-title='' av-medium-font-size='' av-small-font-size='' av-mini-font-size='' av\_uid='av-joejuye2' admin\_preview\_bg=''][/av\_heading]

[/av\_section]

#### Auszeichnung per Short-Code

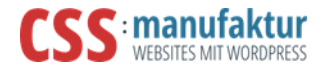

## Classic Editor konfigurieren

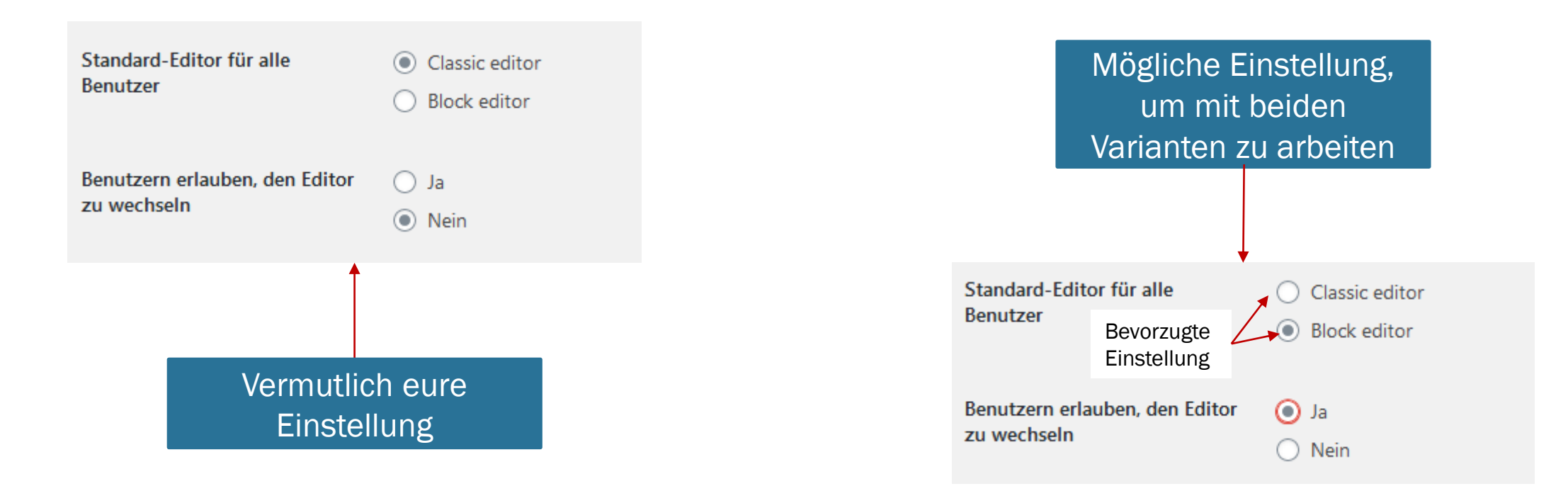

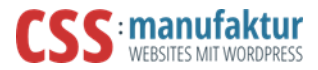

# Standard-Text im Gutenberg

• Inhalt aus dem klassischen Editor stellt Gutenberg zunächst als Block dar.

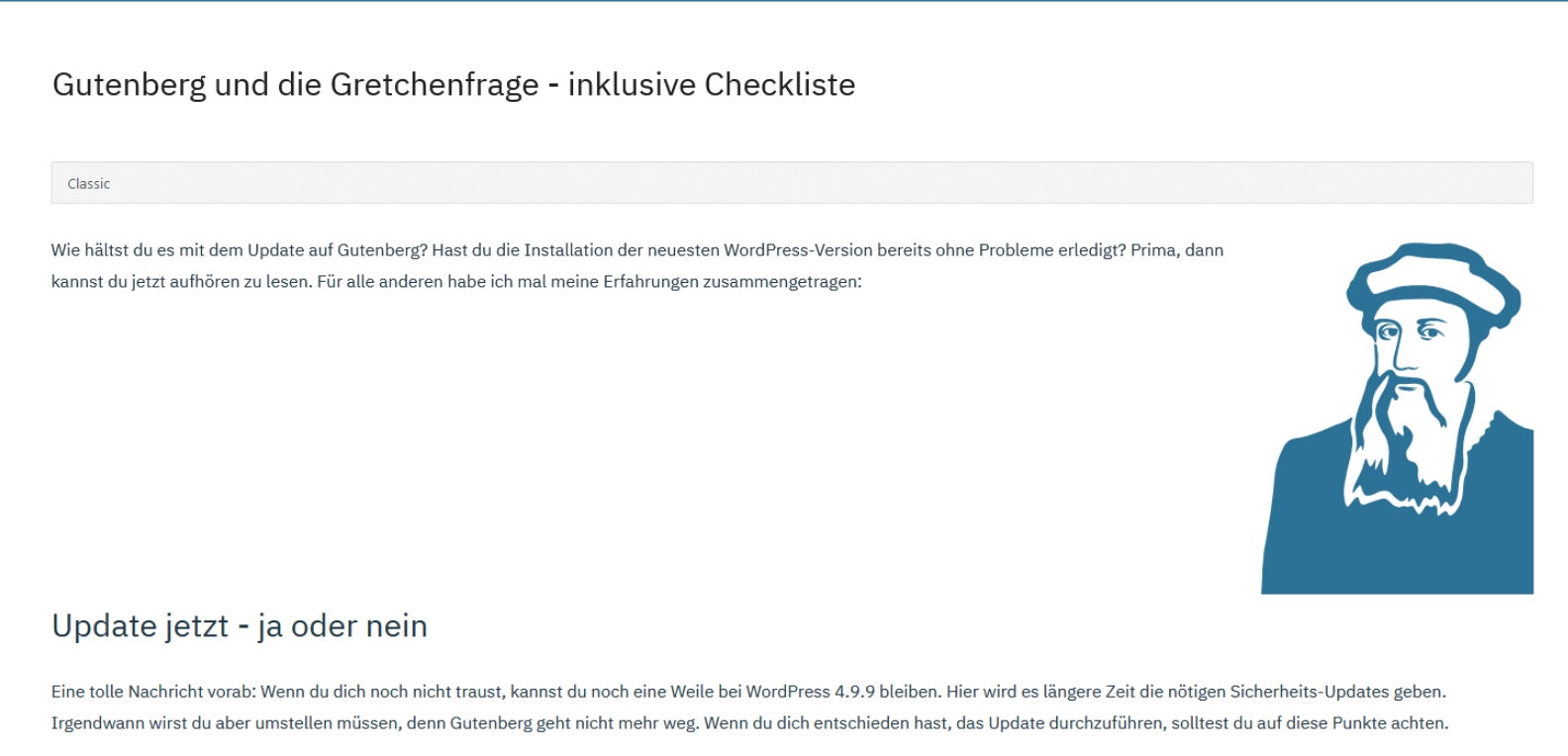

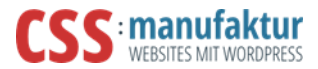

# <span id="page-7-0"></span>Standardblöcke in Gutenberg

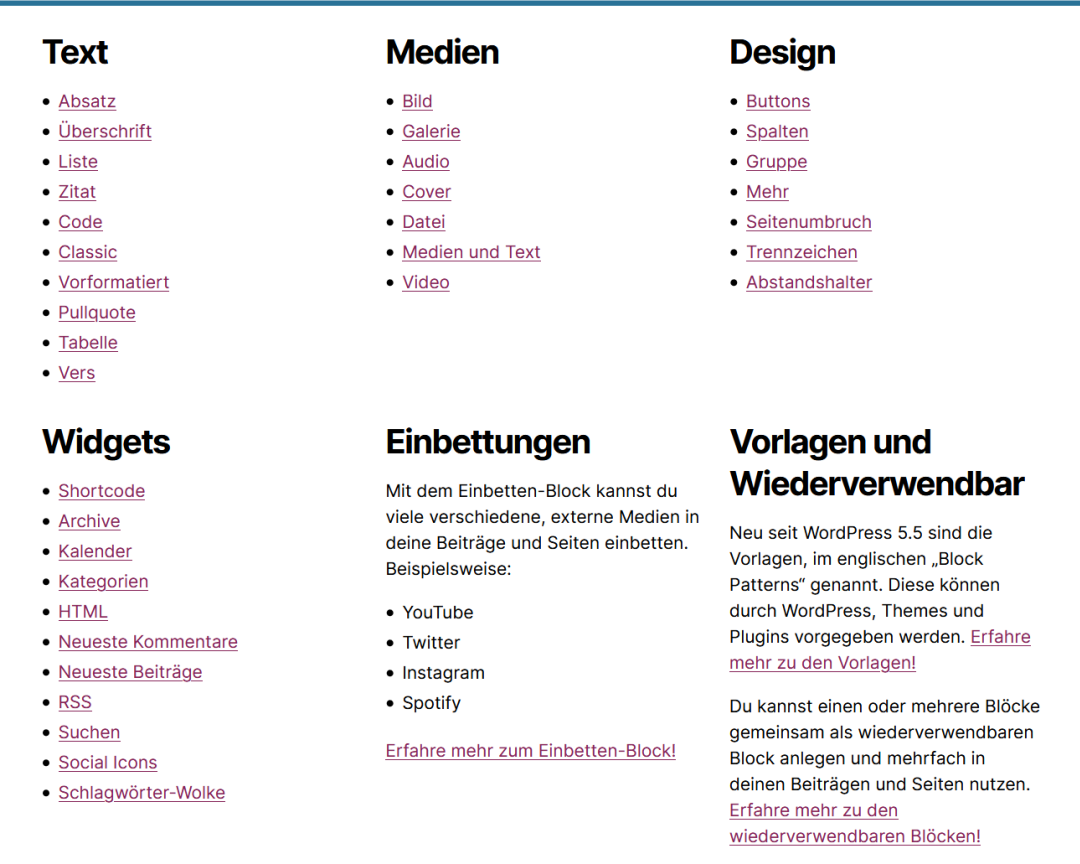

#### Quelle:<https://gutenberg-fibel.de/>

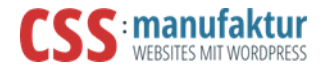

# Teil 2 – Seiten-Layout

Der Gutenberg als Page-Builder

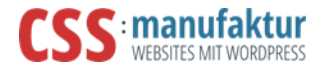

# Das Layout - Planung

- Grobe Skizze (Wireframe) genügt
- Daraus ergibt sich:
	- welche Inhalte einen eigenen Abschnitt\* brauchen
		- Segmente\* eines Onepagers für eine Navigation mit Sprungmarkern
		- Sinnvolle Inhaltsstrukturen
		- Farbig hervorheben
		- Spezielle Inhalte (Blog, Portfolio)
		- Weißraum zwischen den Abschnitten

\* Abschnitt oder Segment sind erklärende Bezeichnungen. In HTML handelt es sich um eine "<section>".

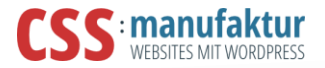

#### Logo + Navigation Varifation  $1080$ auf jeder Seite (Einstellung im Customizer) Kopfbereich<br>(SLider, Headerbild, Text+Bild)  $luhalt$  $Bitd$ Text Variable Inhalte über Editor eingegeben Text  $B:U$ Footer Footer auf jeder Seite (Einstellung im Customizer)

### Das Layout - Grobplanung

Grobskizze oder Wireframe

15. + 22.09.2020 OTTA-SOMMER – GUTENBERG-WORKSHOP

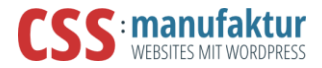

### Das Layout - Feinplanung

Abschnitte festlegen

Inhaltselemente planen

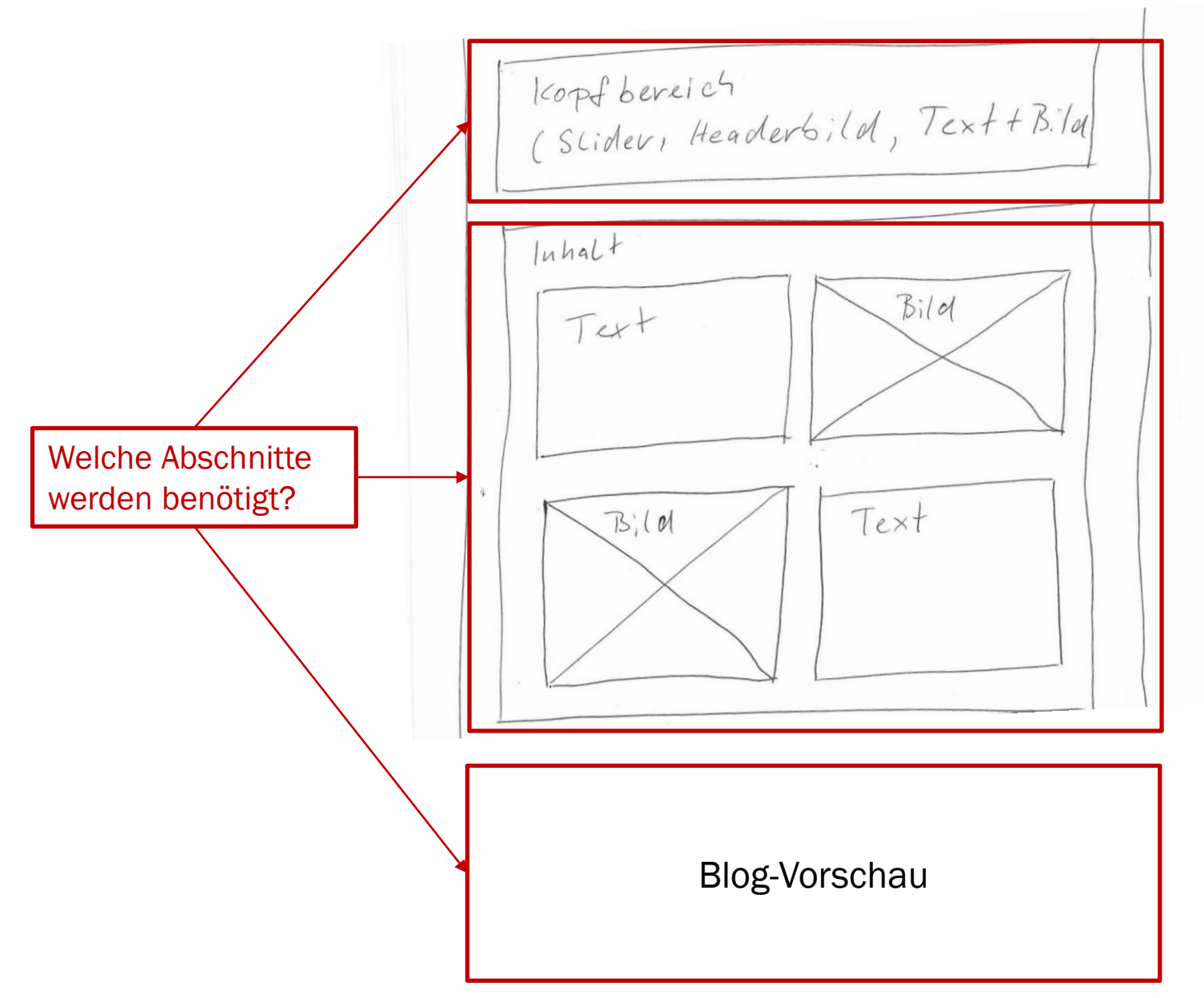

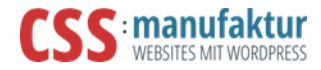

# Die Bedienelemente

Wo ist denn jetzt was?

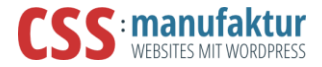

### Die Bedienelemente 1

Inhaltsbereich => Layout- und Text-Ansicht

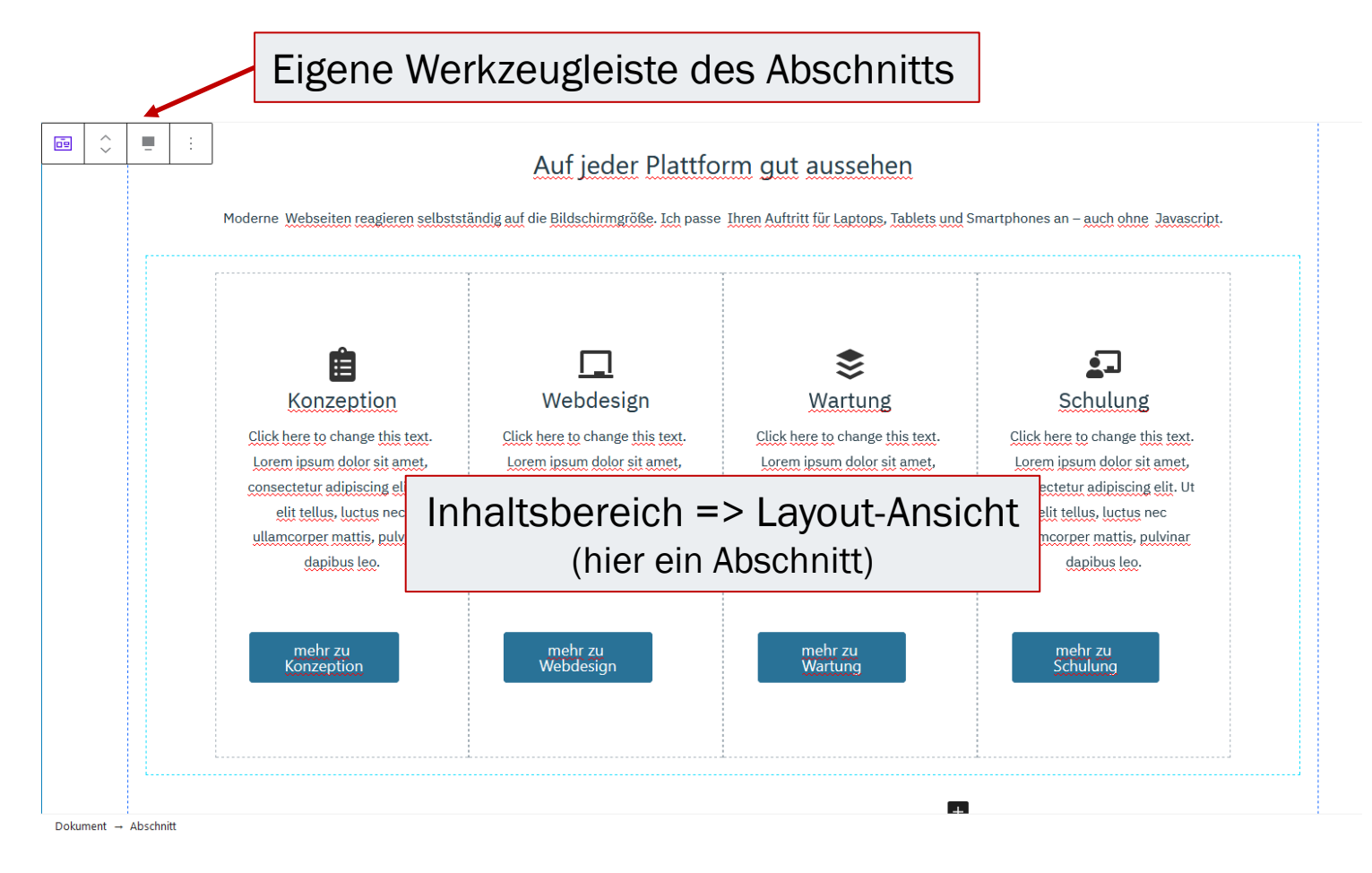

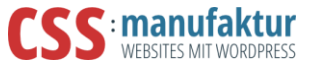

#### L ¢≥ ÷ f Entwurf umstellen Aktualisieren Vorschau ۸ Dokument Block × de Abschnitt Dieser Block ist ein äußerer Wrap-Abschnitt, in dem du weitere Blöcke hinzufügen kannst.  $\widehat{\phantom{a}}$ Layout Content Width  $\checkmark$ **Full Width**  $\bullet$ Inherit Inner Width from Theme Inner Width px % 100  $\frac{1}{2}$ HTML Tag Abschnitt  $\checkmark$ Abstand  $\checkmark$ Background  $\checkmark$  $\checkmark$ Border Erweitert  $\checkmark$

 $\vee$ 

### Die Bedienelemente 2

Funktionsleiste => rechts als Seitenleiste

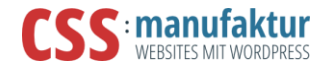

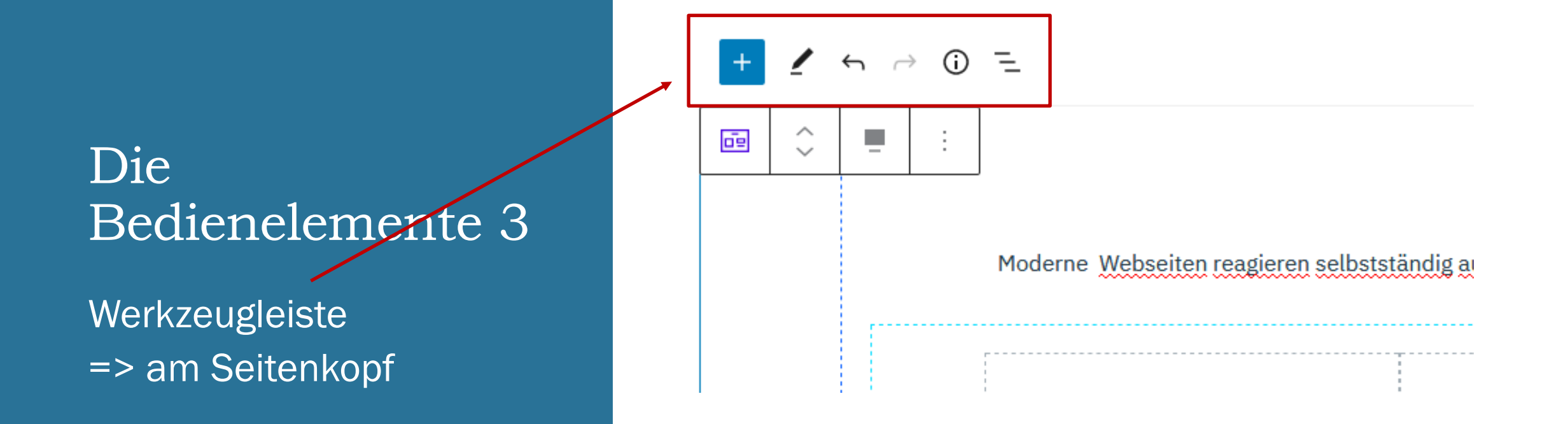

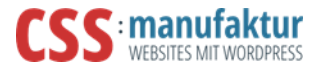

### Segment Seiten-Layout

Abschnitt mit 3 Spalten

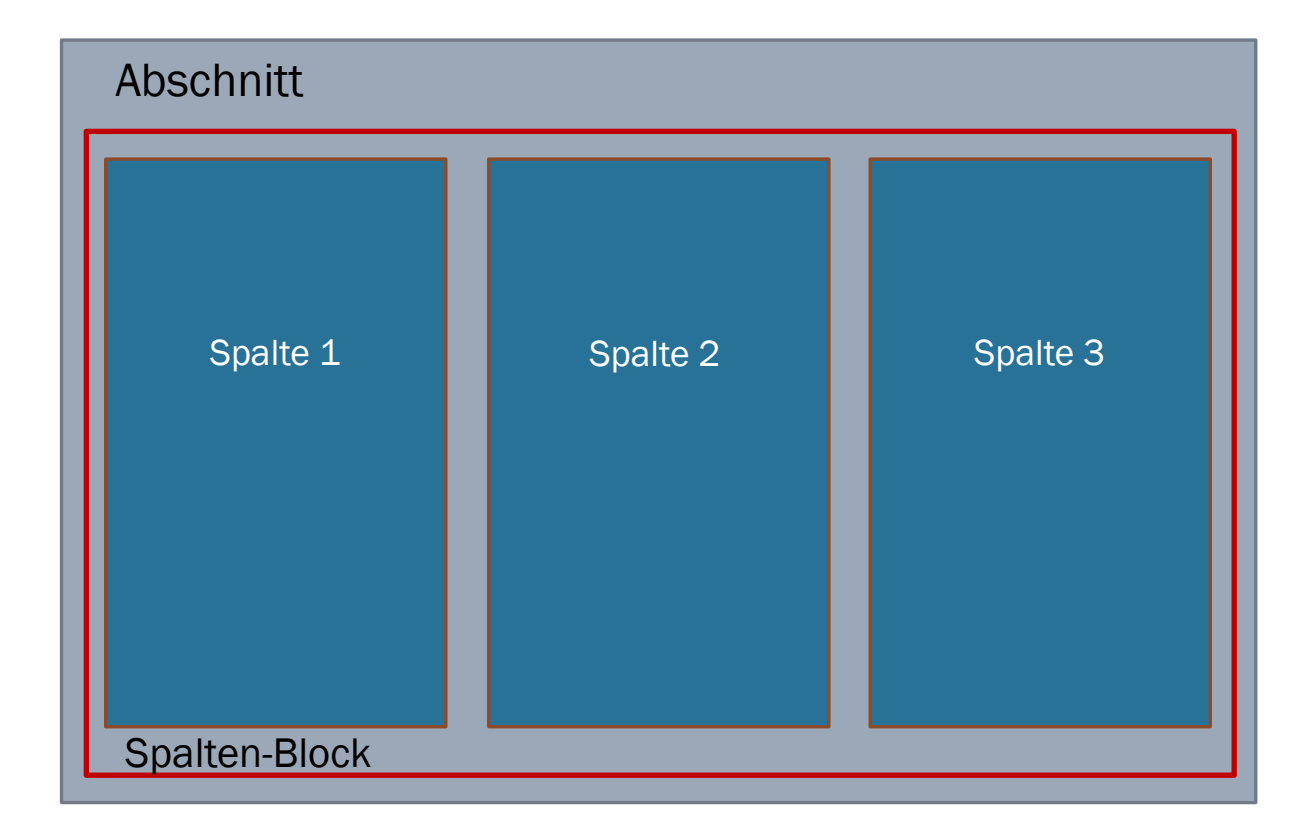

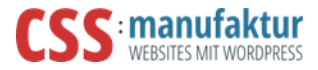

### Detail-Struktur

Elemente in den Spalten-Segmenten hinzufügen => Text, Bild, Listen

Funktionselemente hinzufügen => Blog-Modul, Buttons (CTA)

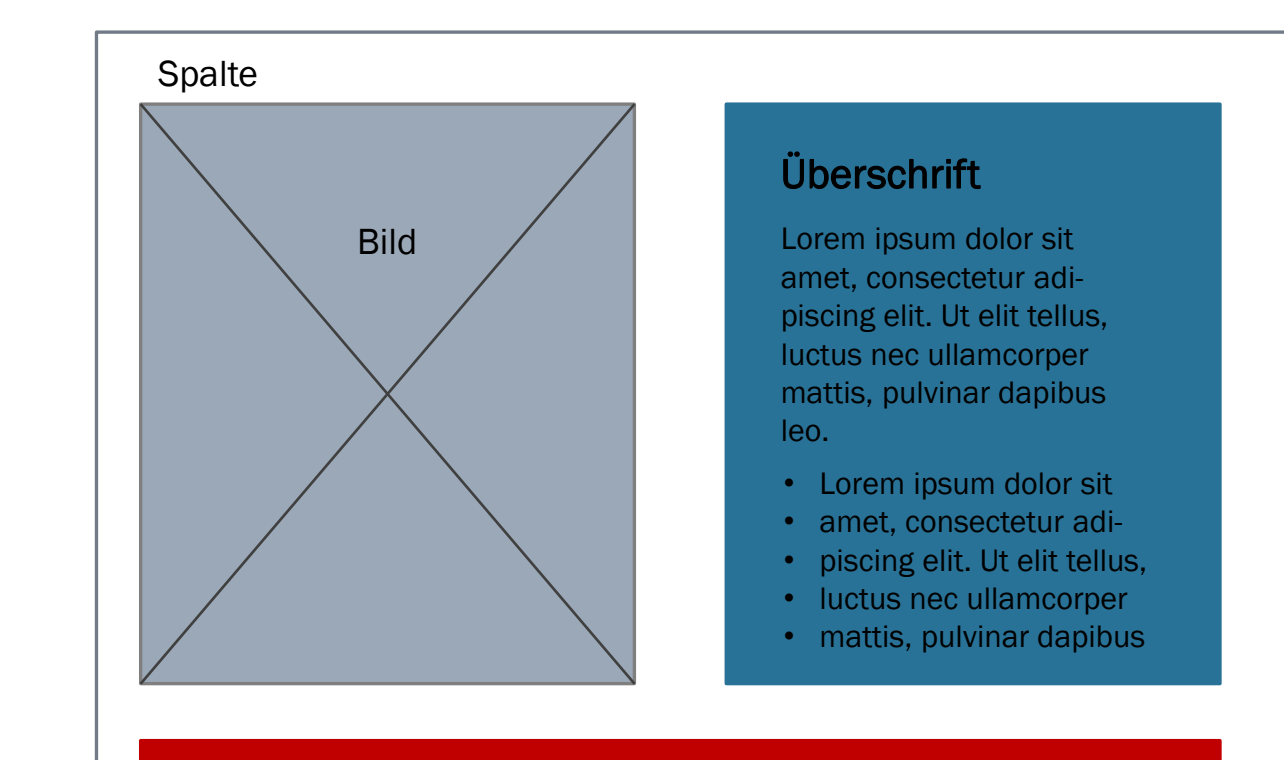

CTA-Button

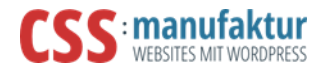

## Verfügbare Blöcke

- Einige Blöcke sind standardmäßig vorhanden
- Weitere Blöcke sind als Plugin verfügbar, z.B. für
	- Galerie
	- Portfolio
	- Info-Box
	- Erweiterungen

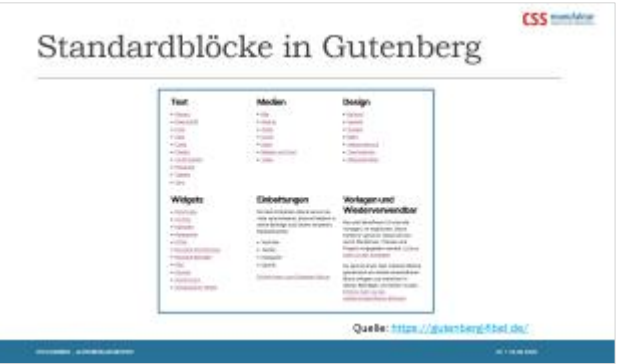

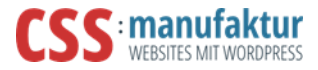

# Und jetzt?

Bauen wir …

- einen Abschnitt mit Spalten
	- und füllen die Spalten mit weiteren Inhalten
		- Text und Bild (wir schauen uns nochmal die Bildbearbeitung an)
		- Info-Box
- einen Abschnitt mit Blog-Beiträgen
- einen Abschnitt mit Portfolio-Vorschau
- einen Abschnitt mit Galerie

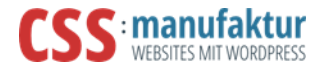

## Und dann?

Werfen wir einen Blick …

- in die Einrichtung des Portfolios
- in die Erstellung der Galerie

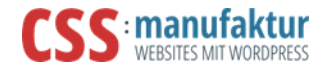

### Weiterführende Links

- <https://gutenberg-fibel.de/> Grundlagen von Gutenberg gut erklärt und dargestellt
- <https://kinsta.com/de/blog/wordpress-5-5/#was-ist-neu-im-block-editor> neu in WP 5.5 inkl. Neuheiten bei Gutenberg
- Plugins
	- <https://de.wordpress.org/plugins/ultimate-addons-for-gutenberg/> Block-Bibliothek der Astra-Theme-Entwickler; <https://de.wordpress.org/themes/astra/> - das kostenfreie Astra-Theme
	- <https://de.wordpress.org/plugins/atomic-blocks/> Block-Bibliothek erweitert die Standard-Blöcke; vom Entwickler gibt es auch ein passendes Theme dazu
	- <https://de.wordpress.org/plugins/visual-portfolio/> Block zur Erstellung von Portfolios
	- <https://de.wordpress.org/plugins/gallery-lightbox-slider/> Galerie + Lightbox
	- <https://de.wordpress.org/plugins/wp-youtube-lyte/> ermöglicht einen Vorschalt-Button, allerdings keine individuelles Vorschaubild.

Wer das Borlabs-Cookie verwendet, kann dort auch die Erlaubnis für YouTube aktivieren.

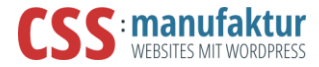

### Vielen Dank für euer Interesse!

Ich hoffe, ich konnte euch erhellen.

Renate Hermanns – css:manufaktur [www.css-manufaktur.de](https://www.css-manufaktur.de/)

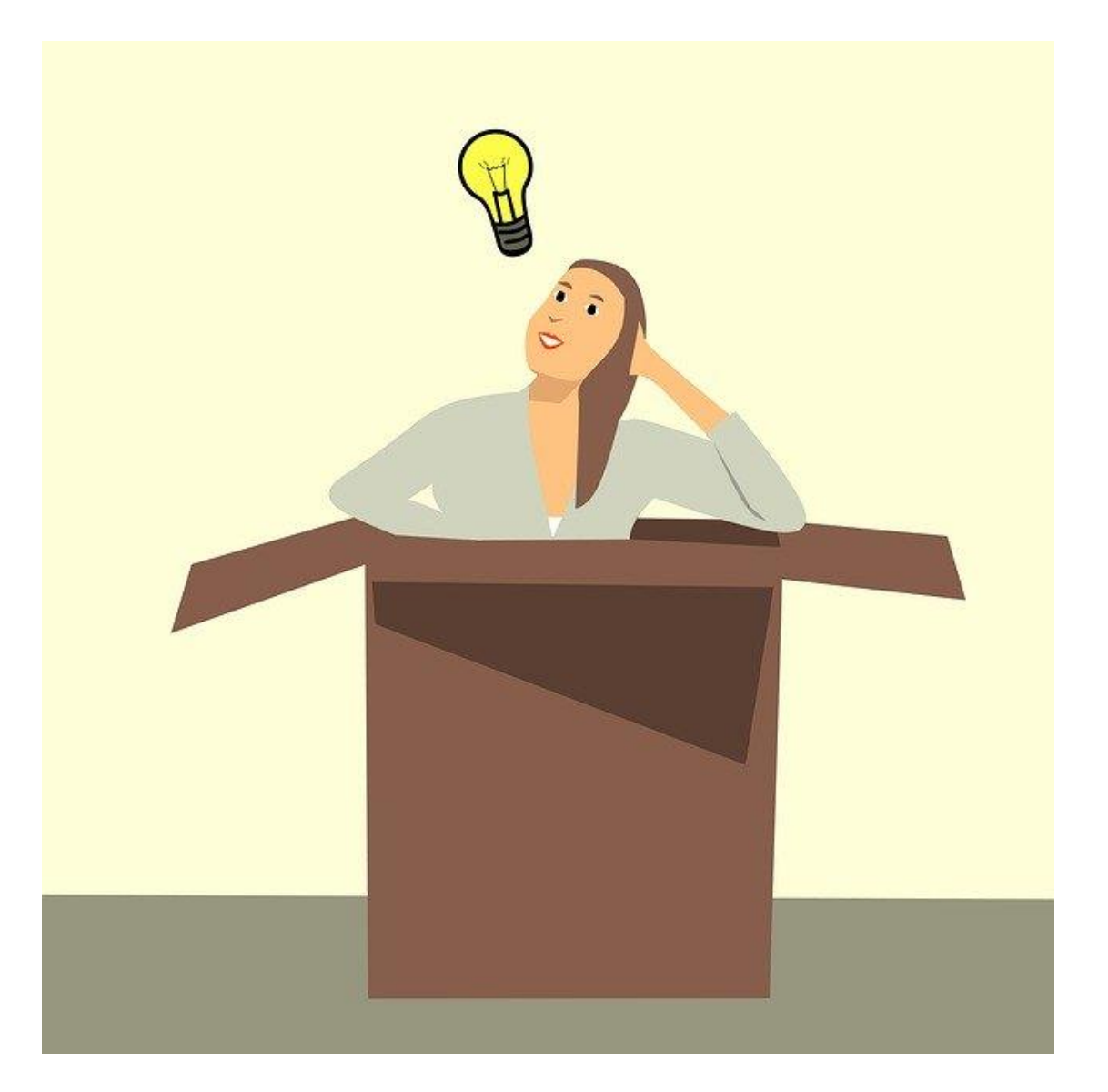